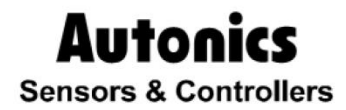

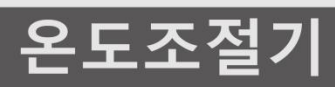

# TM-XBC (RS485) 솔루션 가이드

**© Copyright Reserved Autonics Co., Ltd. iii**

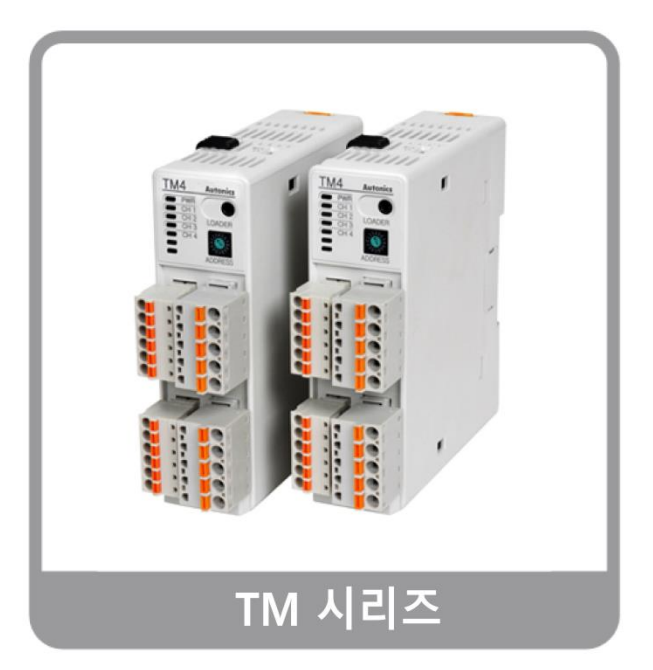

T.

## 솔루션 가이드 사용에 앞서

㈜오토닉스 제품을 구입해 주셔서 감사합니다.

본 문서는 특정 어플리케이션에 대한 솔루션 제공을 목적으로 합니다. 솔루션 가이드의 사용 젂 제품 사용자 매뉴얼을 숙지하시기 바랍니다.

본 문서에서는 제품 적용을 위한 아키텍처 및 구성의 전부를 설명하지 않고 기본적인 절차와 일부 내용만을 앆내합니다.

제공되는 솔루션은 주의 사항 및 규정에 따라 올바르게 적용해 주십시오.

П

## 솔루션 가이드 안내

- 솔루션 가이드는 특정 아키텍쳐에 제품을 적용하는 절차를 단계적으로 안내하며, 본 매뉴얼 이외의 내용에 대해서는 보증하지 않습니다.
- 솔루션 가이드의 일부 또는 젂부를 무단으로 편집 또는 복사하여 사용할 수 없습니다.
- 솔루션 가이드는 제품과 함께 제공하지 않습니다. 당사 홈페이지(www.autonics.co.kr)에서 다운로드하여 사용하십시오.
- 솔루션 가이드의 내용은 해당 제품의 성능 및 소프트웨어 개선에 따라 사젂 예고없이 변경될 수 있습니다. 업그레이드 공지는 당사 홈페이지를 통해 제공해 드립니다.
- 당사에서는 솔루션 가이드의 내용을 조금 더 쉽고, 정확하게 작성하고자 많은 노력을 기울였습니다. 그럼에도 불구하고 수정해야 될 부분이나 질문사항이 있으시면 당사 홈페이지를 통해 의견을 주시기 바랍니다.

## 솔루션 가이드의 공통 기호

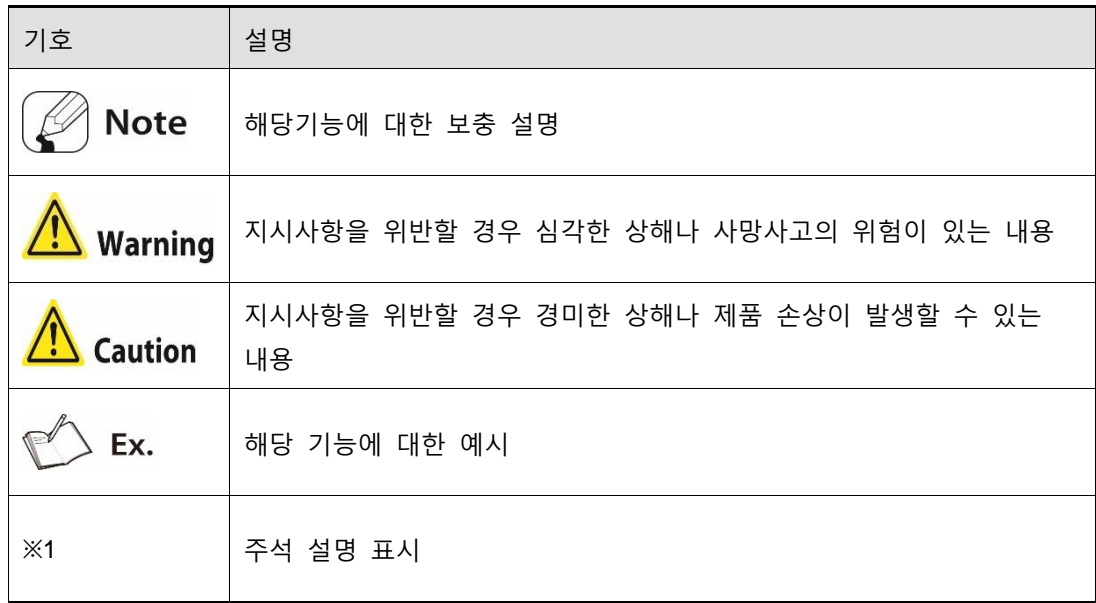

T.

## 솔루션 가이드 버전 기록

П

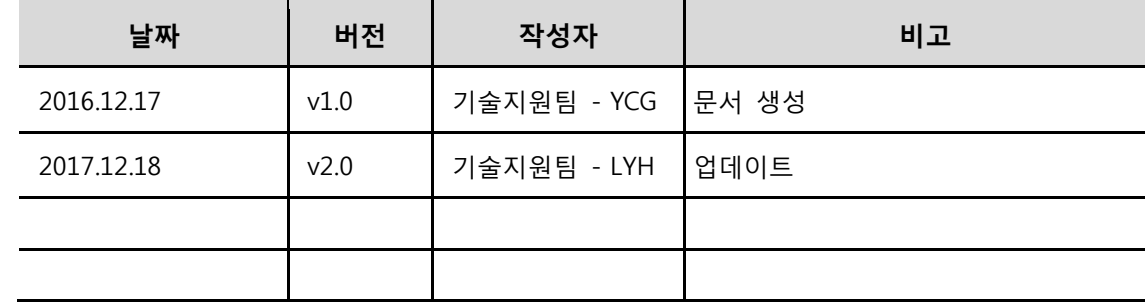

## **Autonics**

## 목차

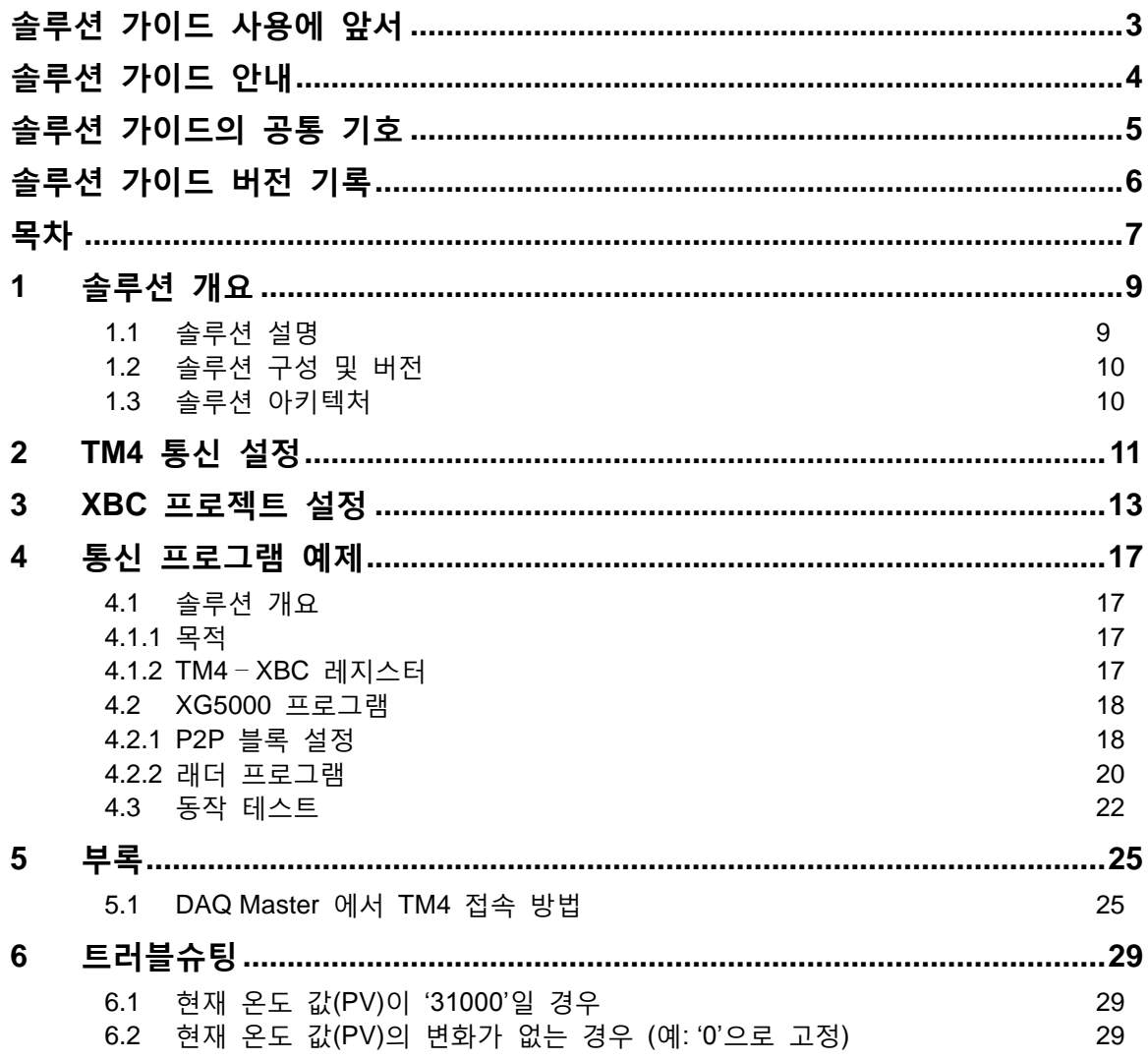

 $\Box$ 

n

### 1 솔루션 개요

#### 1.1 솔루션 설명

오토닉스 TM4 시리즈는 모듈형 다채널 온도조젃기로써 제품 한 대로 4 채널을 동시 제어 할 수 있습니다. SSR 구동 출력 또는 Relay 출력 타입의 선택이 가능하고 가열/냉각 동시 제어 기능이 탑재되어 있습니다. 베이스 모듈과 확장형 모듈로 구분되며 각 모듈갂 연결용 커넥터를 통한 확장으로 통싞 및 젂원배선이 불필요 합니다.

통싞사양은 RS-485 인터페이스를 갖추고 있고 Modbus RTU 프로토콜이 적용되었습니다. XBC 에서 통싞 접속을 통해 원격으로 TM4 제품의 모든 파라미터에 접근 가능하며 현재 데이터, 제어상태를 모니터링하고 제어 할 수 있습니다.

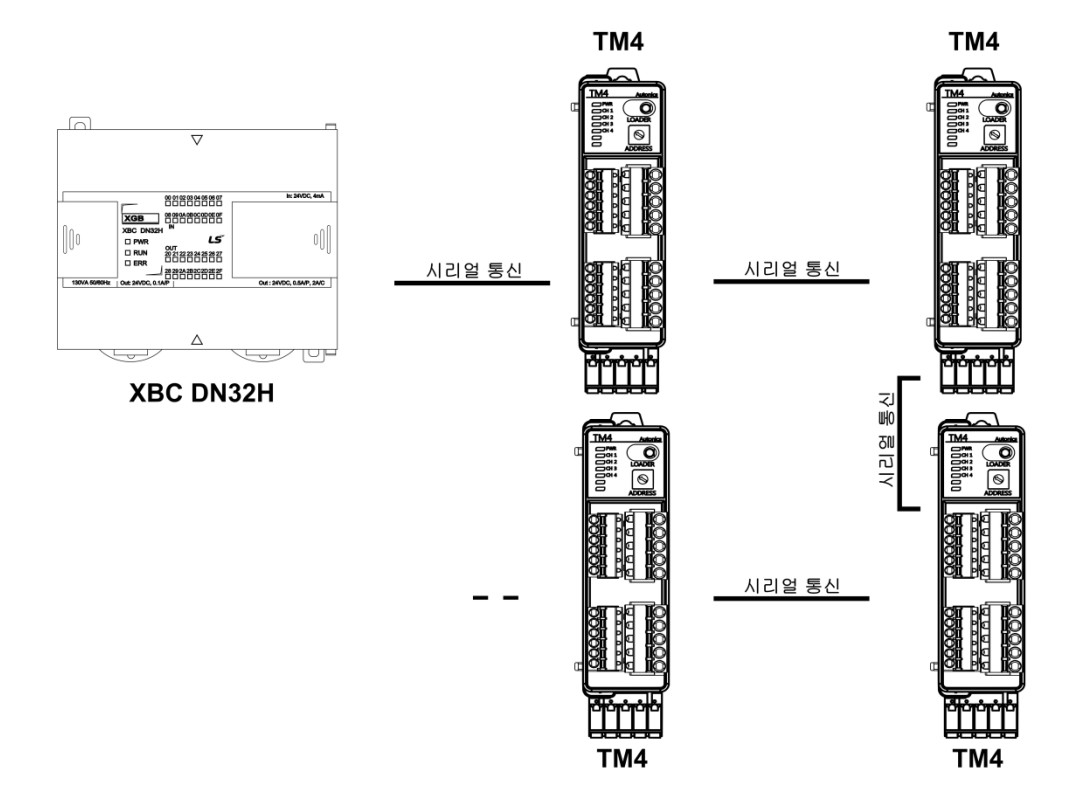

이 솔루션은 다음과 같이 활용이 가능합니다.

- ▶ 실시간으로 TM4 제품의 제어 상태나 데이터를 모니터링 할 수 있습니다.
- 상위 컨트롤러에서 TM4 에 최대 31 대까지 접속, 124 채널의 온도제어가 가능합니다.
- ▶ 기본 모듈과 확장 모듈 간 별도의 배선 작업 필요하지 않습니다.

## 1.2 솔루션 구성 및 버전

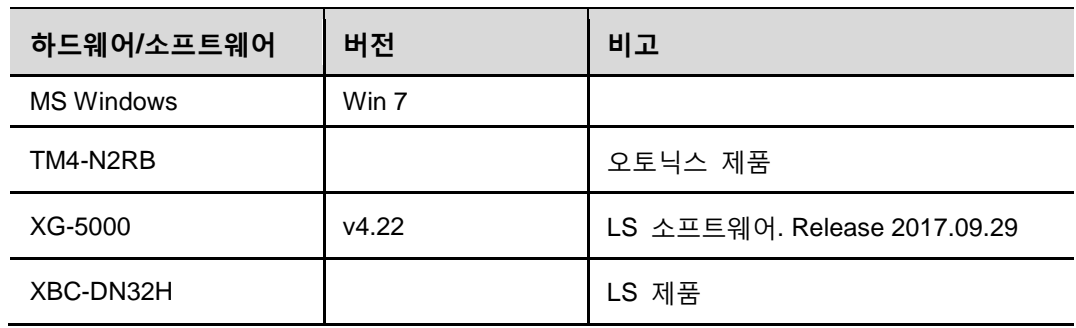

## 1.3 솔루션 아키텍처

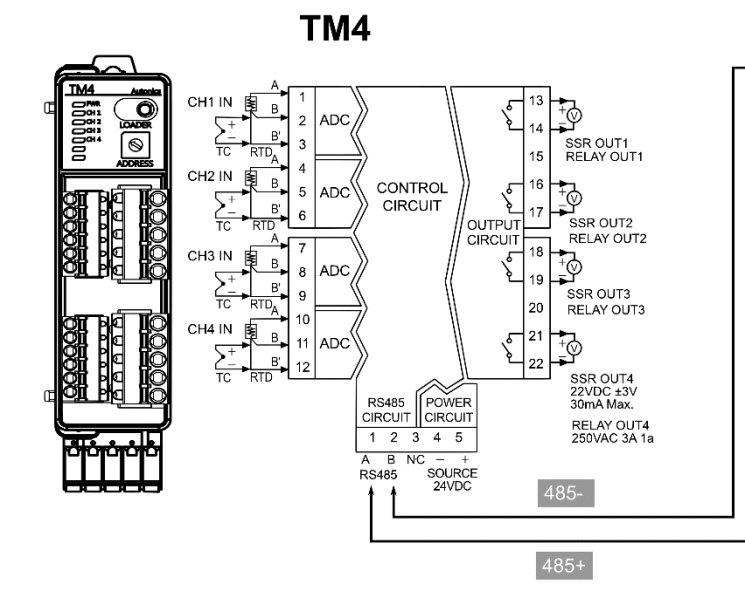

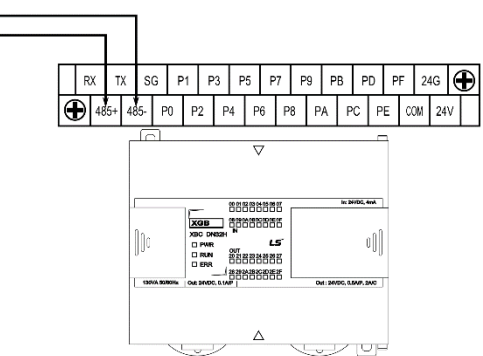

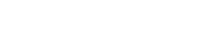

AC100-240V P20 P22 COMO P25 P27 P28 P2A COM2 P2D P2F **+** 

 $\bigoplus$  FG P P21 P23 P24 P28 0001 P29 P28 P26 P26 COMS

XBC-DN32H

### 2 TM4 통신 설정

TM4 시리즈는 모듈형으로 디스플레이부가 없기 때문에 오토닉스에서 제공하는 젂용 프로그램인 DAQ Master 사용해 파라미터 변경이 가능합니다.

1st SW1 과 SW2 를 조합해서 통신 국번을 설정 합니다. 동일 통신선로에서 통신국번의 중복 설정은 허용되지 않습니다.

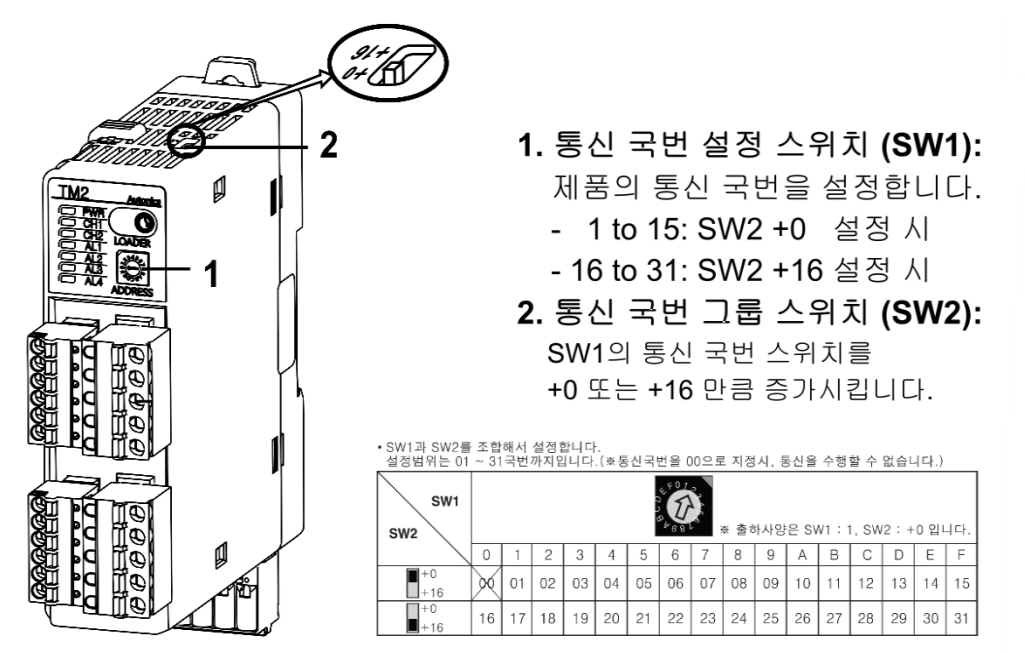

2nd DAQ Master 를사용해 TM4 에 접속합니다.

#### **Note**

DAQ Master 의 접속 방법은 '5.부록' 을 참조 하십시오.

3rd DAQ Master 의 'Communication setting' 그룹에서 다음과 같이 통싞 설정을 변경합니다. 단, 이 설정은 PLC 의 통싞 설정과 동일해야 합니다.

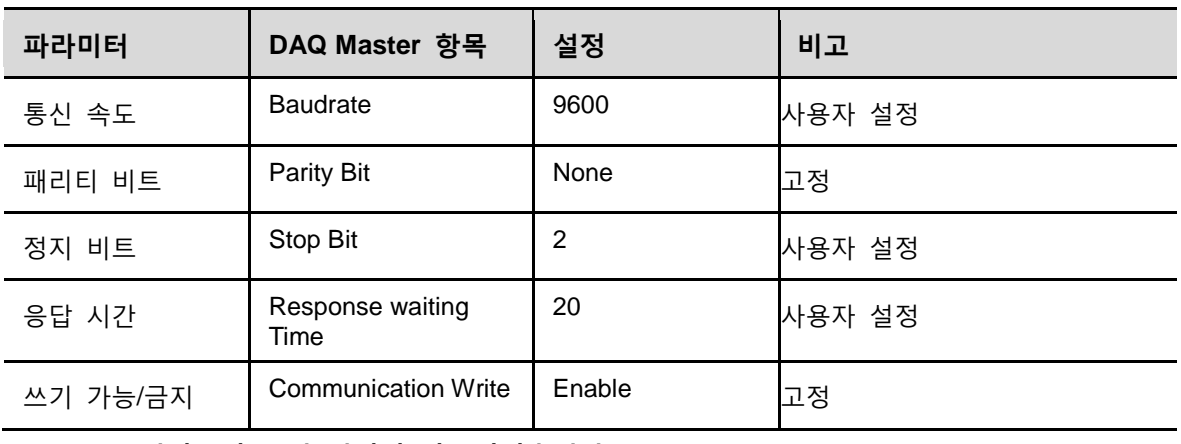

4th **TM4** 시리즈의 통신 설정이 완료되었습니다**.** 

п

٠

## 3 XBC 프로젝트 설정

1st XG5000 을 실행하고 메뉴의 [프로젝트] – [새 프로젝트] 를 선택합니다. 프로젝트 이름을 작성하고 CPU 를 선택 후 '확인'을 클릭합니다.

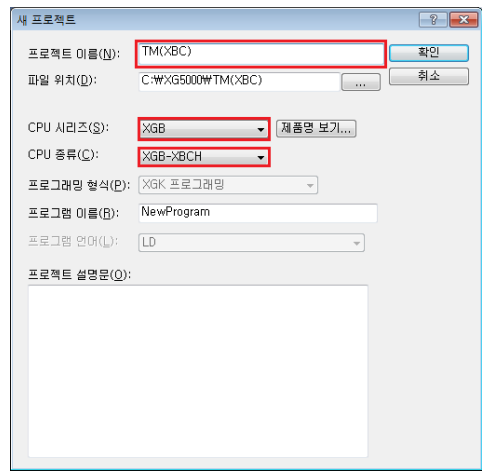

2nd [온라인] – [접속 설정] 을 통해 PLC 에 접속합니다. 만약 USB 를 사용한다면 'USB'로 설정 후 '확인'을 클릭합니다.

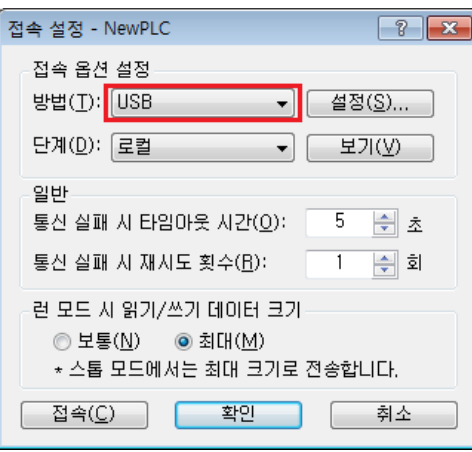

3rd [온라인] – [접속] 을 선택합니다.

4th 프로젝트 창의 [네트워크 구성] – [기본 네트워크] – [ 내장 Cnet] 설정 창을 엽니다.

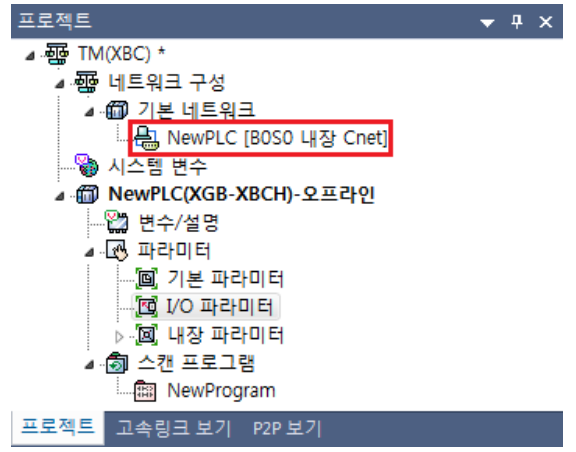

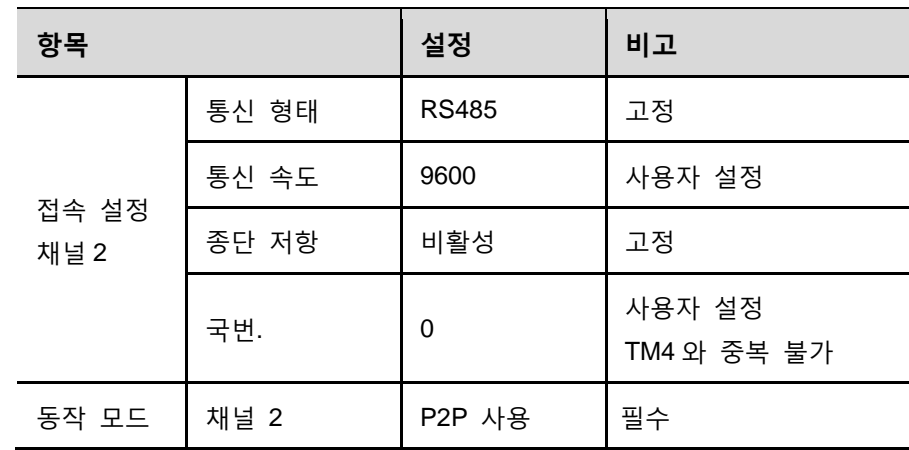

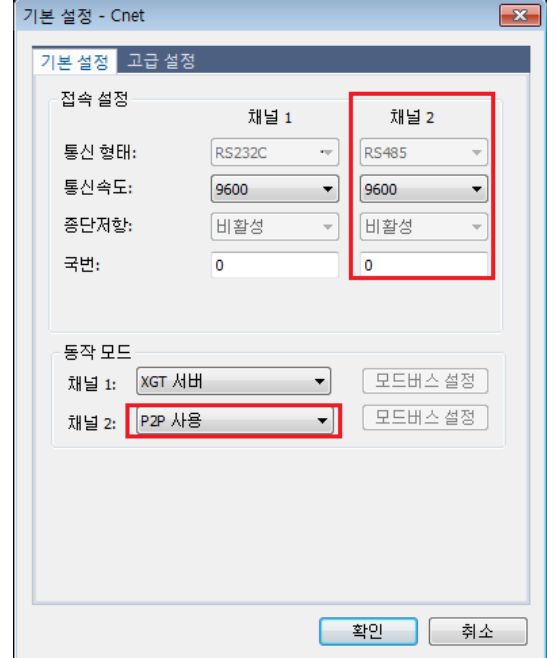

## 5th '기본 설정 – Cnet' 창을 다음과 같이 설정합니다.

6th '고급 설정' 을 다음과 같이 설정합니다.

| 항목    |        | 채널 2        |
|-------|--------|-------------|
| 고급 설정 | 데이터 비트 | 8           |
|       | 정지 비트  | 2           |
|       | 패리티 비트 | <b>NONE</b> |

٠

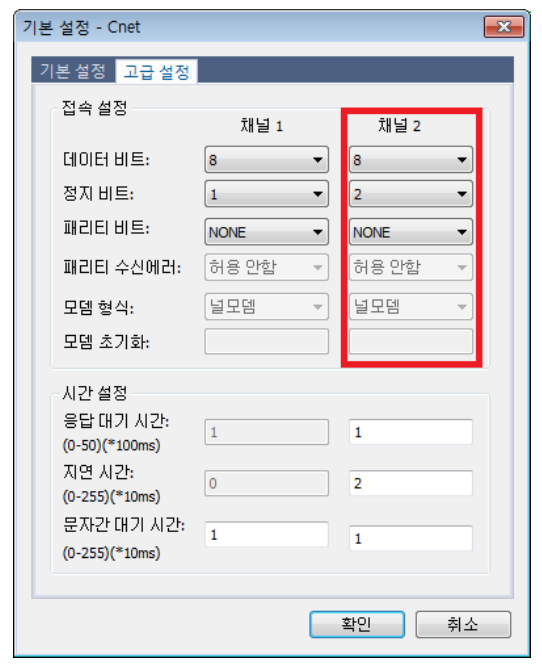

7th 프로젝트 창에서 'NewPLC [B0S0 내장 Cnet]'을 선택 후 마우스 우클릭을 합니다. [항목 추가] – [ P2P 통싞] 를 클릭하고 P2P 번호를 선택 후 '확인'을 클릭합니다.

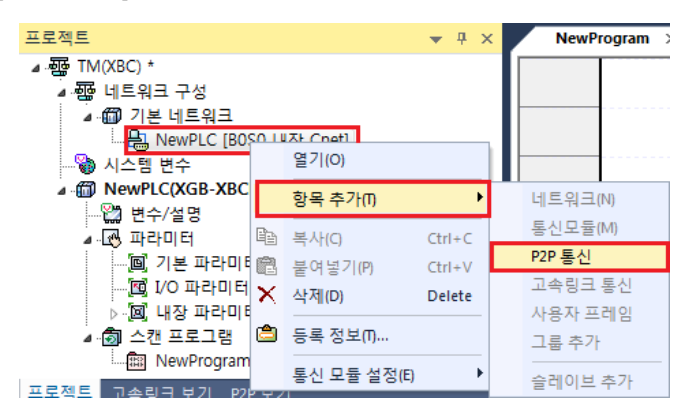

8th 프로젝트 창에 생성된 [P2P 01(내장)] – [P2P 채널] 을 선택해 채널 설정 창을 엽니다.

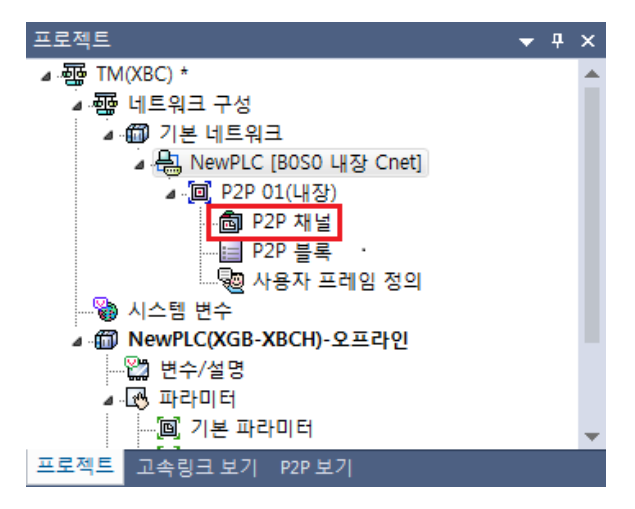

П

9th P2P 드라이버 설정에서 '모드버스 RTU 클라이언트' 를 선택합니다.

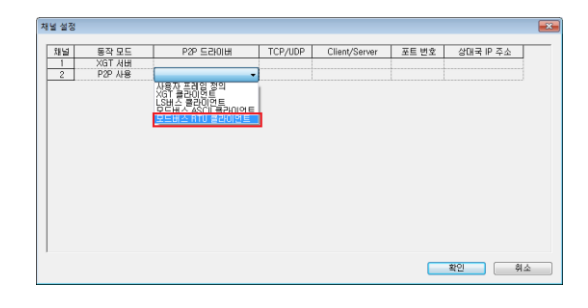

10th **PLC** 프로젝트의 통신 설정이 완료되었습니다**. TM4** 제품의 엑세스 하려는 레지스터에 따라 **P2P** 블록을 만들고 **[**온라인**] – [**쓰기**]** 를 선택해 **XBC** 에 전체 프로젝트를 다운로드 해야합니다**.**

## **Note**

본 매뉴얼에서 다루지 않은 내용은 'XG5000 설명서'를 참조하십시오.

TM4 시리즈의 레지스터 목록과 기능에 대한 내용은 'TM4 통싞매뉴얼'을 참조하십시오.

## 4 통신 프로그램 예제

### 4.1 솔루션 개요

#### 4.1.1 목적

본 예제에서는 XBC PLC 에서 TM4 의 레지스터에 접속하는 방법을 다룹니다:

- 읽기:
	- TM4 의 CH1, CH2 현재 측정 온도 값
	- TM4 의 CH1, CH2 측정 온도 단위 (℃ / ℉)

#### 쓰기:

- TM4 의 CH1, CH2 설정 온도 값
- TM4 의 CH1, CH2 오토튜닝 실행 / 정지

#### 4.1.2 TM4 – XBC 레지스터

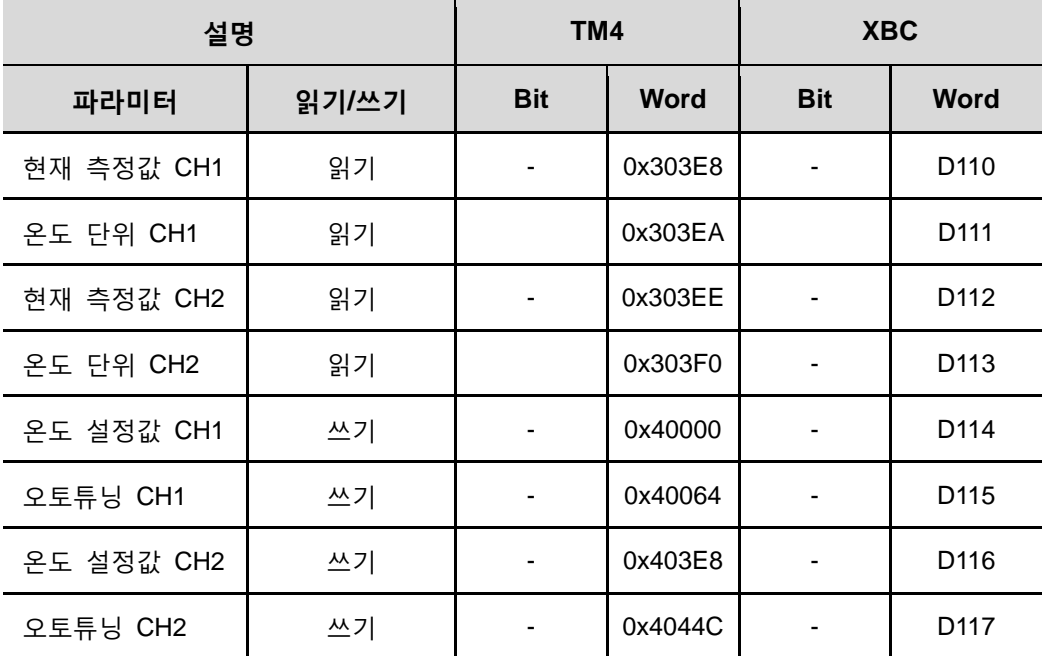

본 예제에서 통싞 국번은 다음과 같습니다:

- XBC 통신 국번 0
- TM4 통신 국번 1

#### 4.2 XG5000 프로그램

#### 4.2.1 P2P 블록 설정

'P2P 01' 블록의 송싞 테이블에 읽기/쓰기에 따라 각각 다른 기동접점을 할당합니다.

1st 프로젝트 창에서 [P2P 01(내장)] – [P2P 블록] 을 선택합니다.

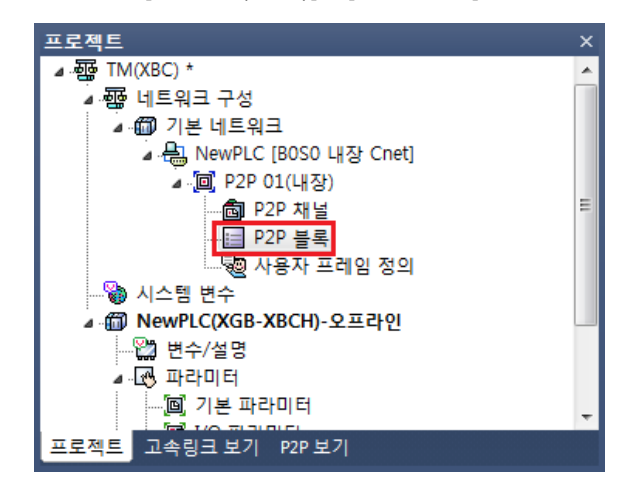

2nd P2P 블록 테이블의 인덱스 0 을 아래와 같이 작성합니다:

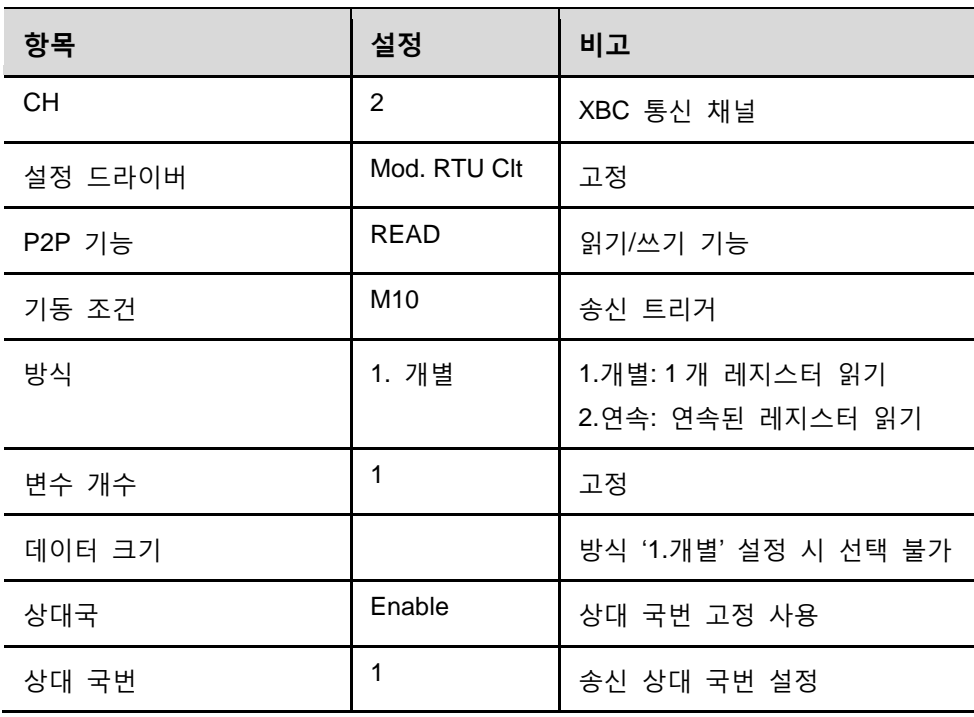

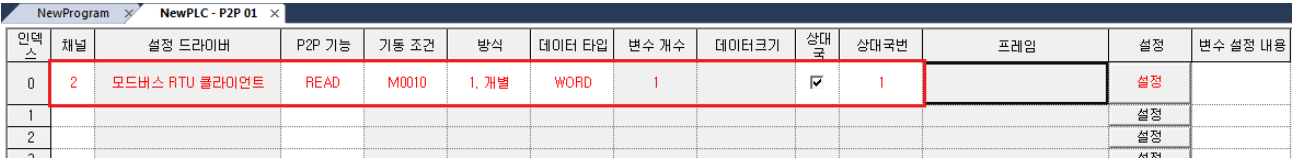

П

#### 3rd 레지스터 '설정' 클릭 후 아래와 같이 설정합니다.

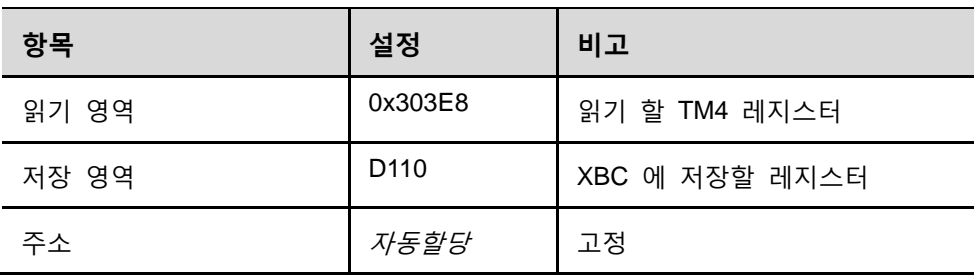

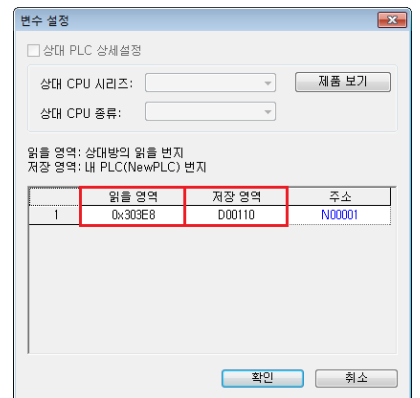

#### 4th 같은 방법으로 다른 테이블을 작성합니다:

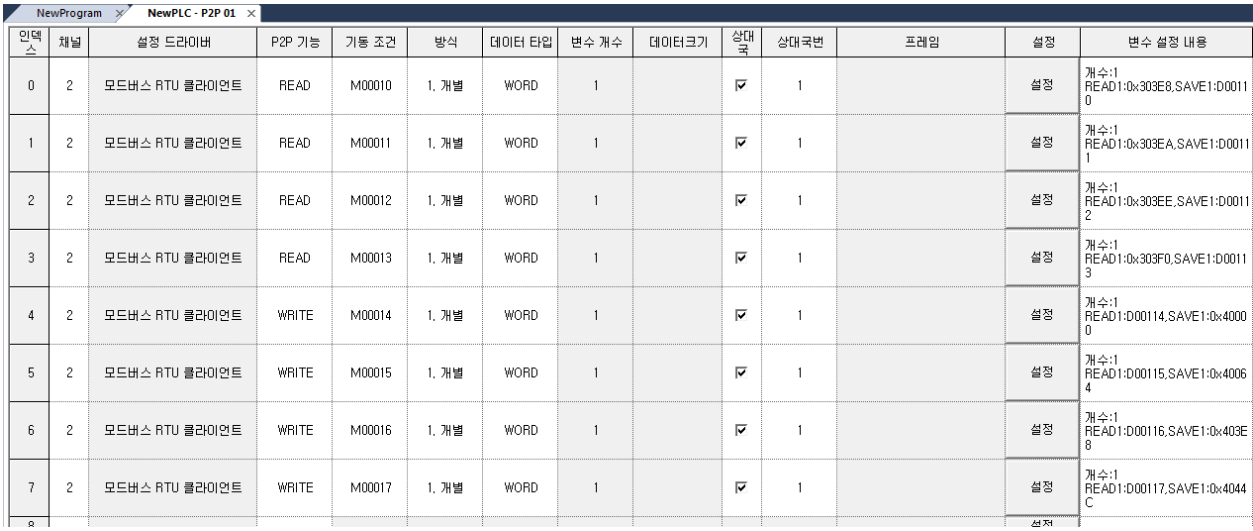

#### 4.2.2 래더 프로그램

1st 아래와 같이 래더 프로그램을 작성합니다:

#### 데이터 모니터링*:*

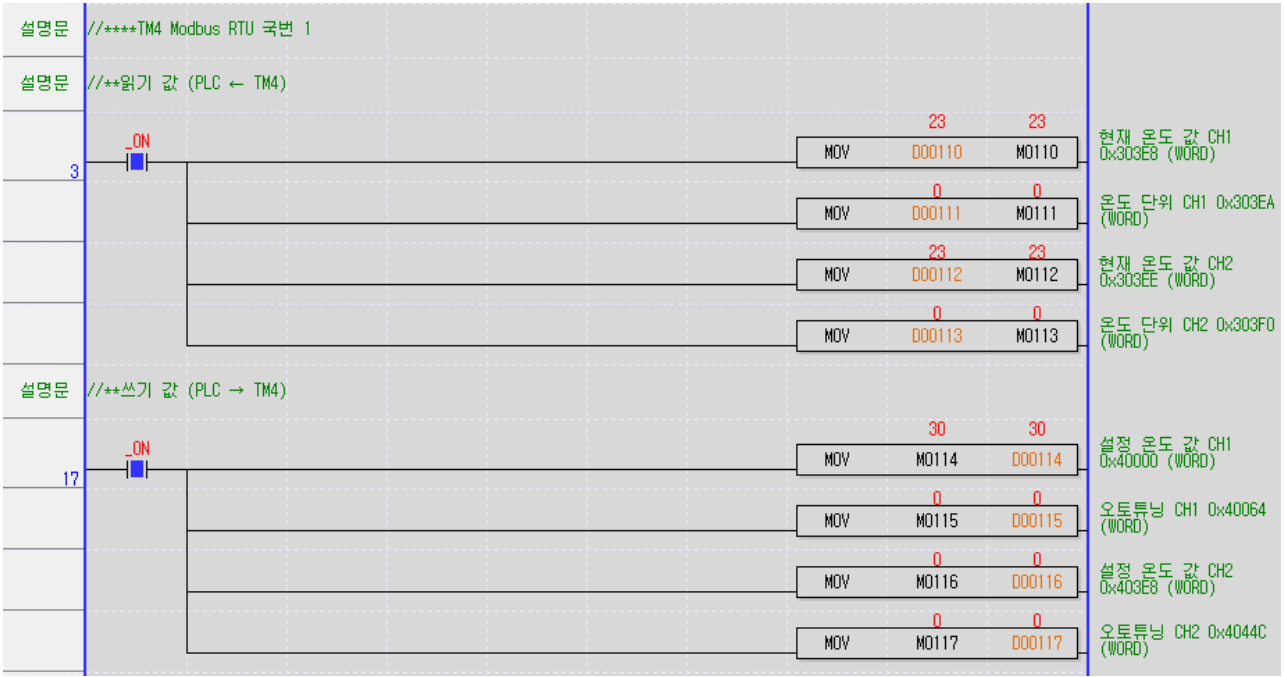

### 읽기 기동 접점 관리*:*

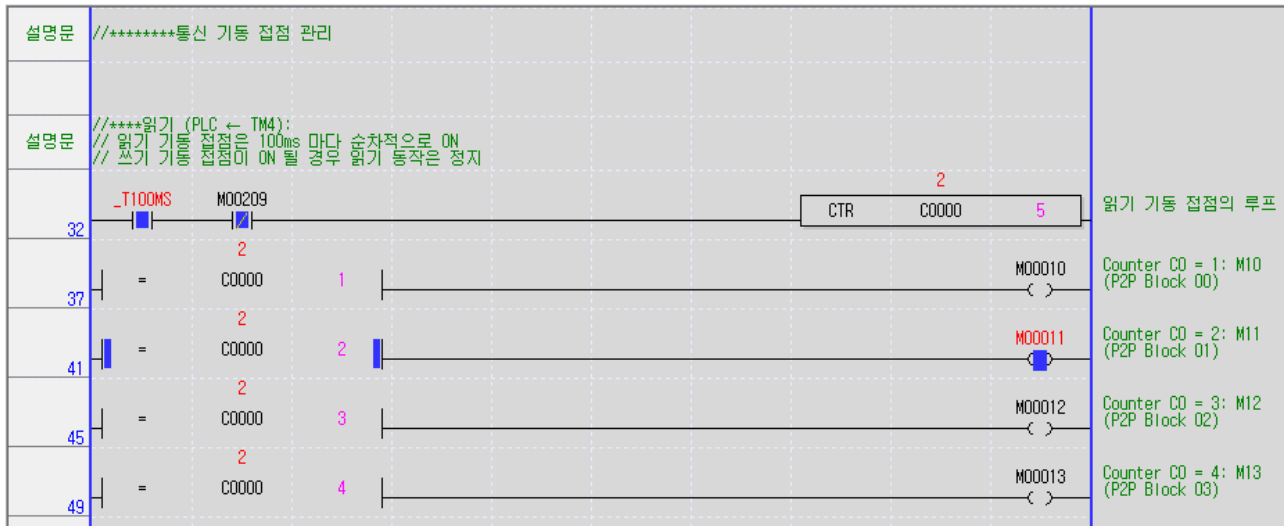

٠

#### 쓰기 기동 접점 관리*:*

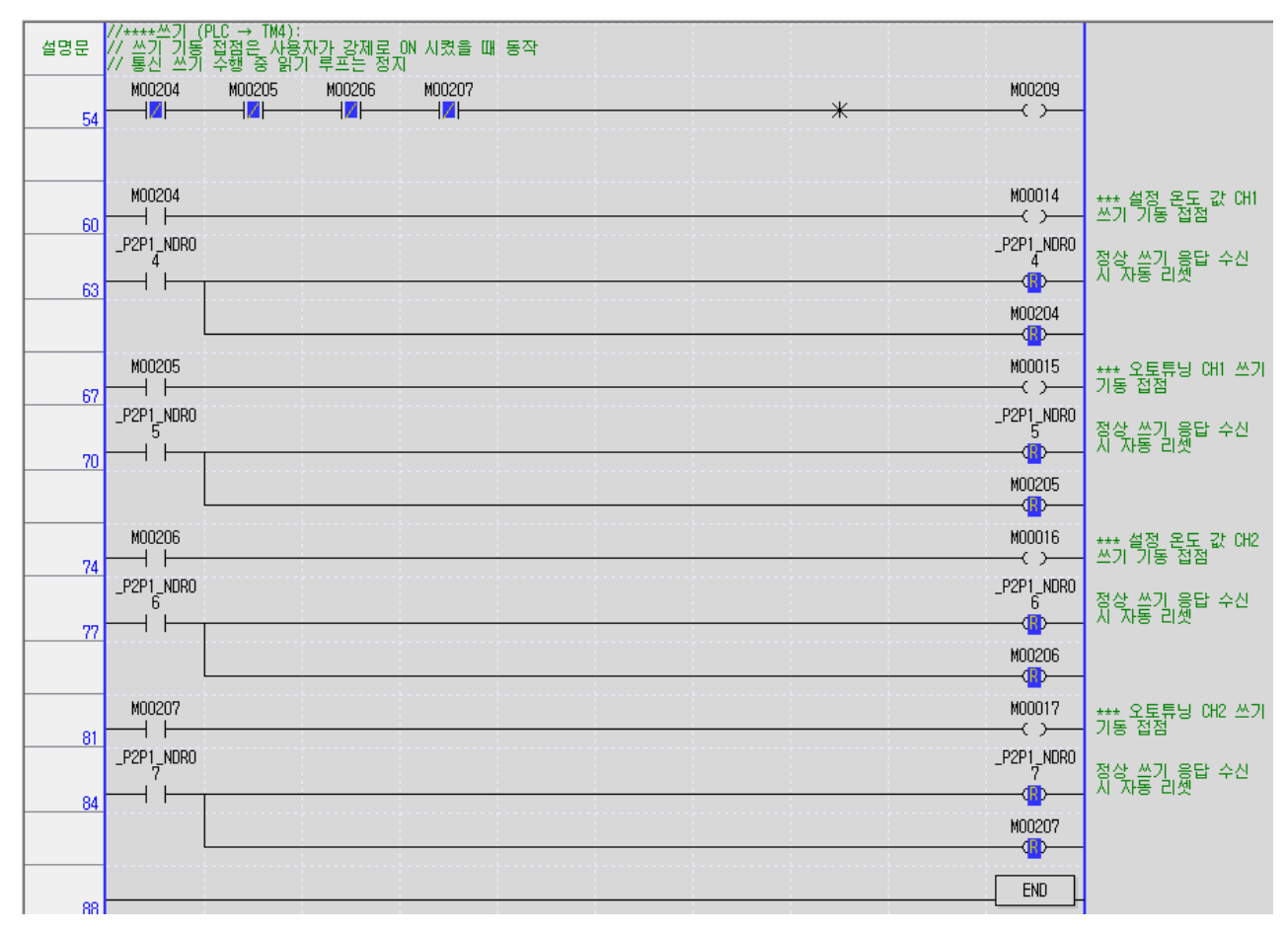

#### **Note** B

래더 프로그램의 작성 방법은 XG5000 의 해당 매뉴얼을 참조 하십시오.

2nd 프로젝트 작성이 완료 되었습니다**. [**온라인**] – [**쓰기**]** 를 통해 **PLC** 에 프로그램을 다운로드 하십시오**.**

T

### 4.3 동작 테스트

CH1, CH2 설정 온도값 쓰기 (M0114=D114=0x40000, M0116=D116=0x403E8):

1st '//쓰기 값' 부분의 'M0114' 디바이스의 현재 값을 변경 합니다:

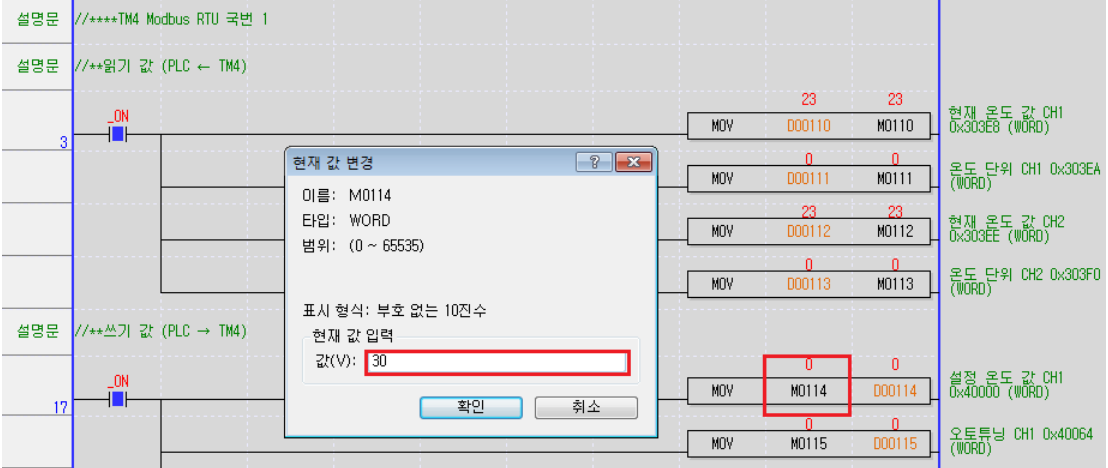

- 2nd 같은 방법으로 CH2 설정 온도값도 변경 합니다. (M0116).
- 3rd '//\*\*\*\*쓰기' 부분의 'M00204' 디바이스의 현재 값을 '온(ON)' 합니다:

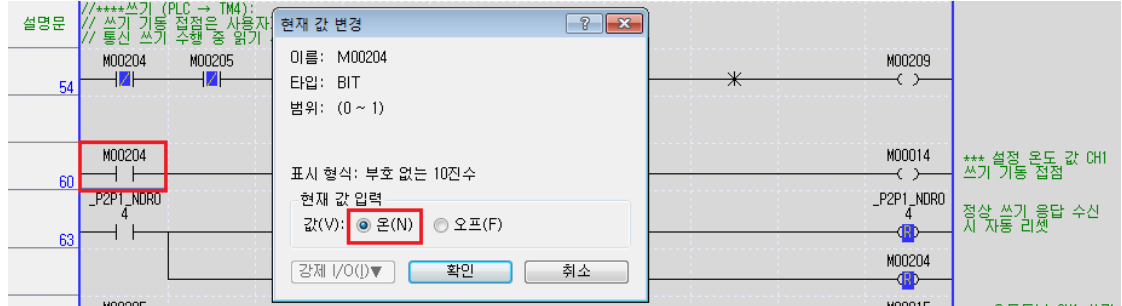

4th 같은 방법으로 CH2 설정 값 쓰기를 수행합니다. (M00206).

٠

- CH1 오토튜닝 기능 실행 (M0115=D115=0x40064 = 1):
- 5th '//쓰기 값' 부분의 'M0115' 디바이스의 현재 값을 '1' 로 변경하면 오토튜닝 실행, '0' 으로 변경하면 오토튜닝 정지를 수행합니다:

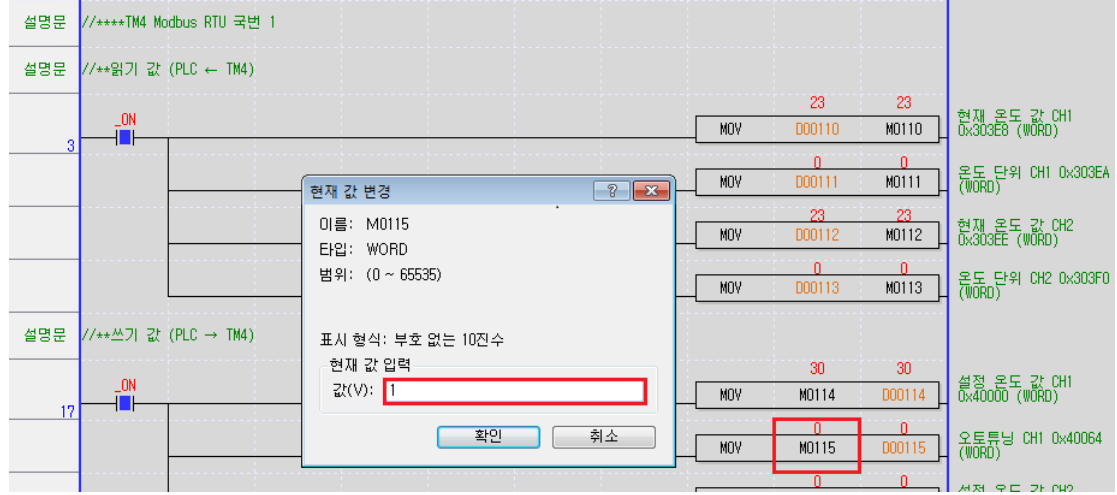

6th '//쓰기' 부분의 'M00205' 디바이스의 현재 값을 '온(ON)' 합니다:

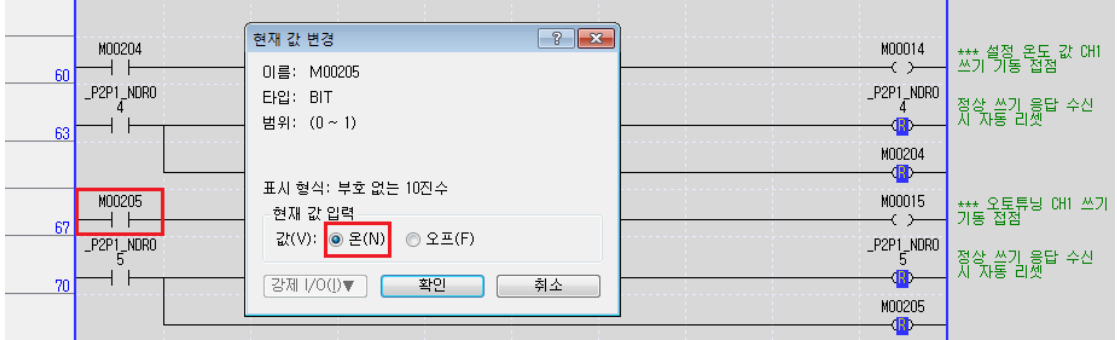

TM4 온도 조젃기의 동작 확인:

- TM4 젂면의 CH1, CH2 LED 표시등이 출력 발생 시 ON / 출력 정지 시 OFF 합니다.
- TM4 젂면의 CH1, CH2 LED 표시등이 1 초 주기로 점멸하면 오토튜닝이 실행 중입니다.

## 5 부록

#### 5.1 DAQ Master 에서 TM4 접속 방법

DAQ Master 소프트웨어에서 TM4 제품에 접속 하기 위한 인터페이스 구성은 아래와 같습니다:

- TM4 로더포트(포트 A)와 PC 의 USB 포트 간 전용 케이블인 SCM-US 를 사용한 연결
- TM4 RS485(포트 B) 단자와 PC 의 RS-232C 갂 컨버터인 SCM-38I 를 사용한 연결
- TM4 RS485(포트 B) 단자와 PC 의 USB 갂 컨버터인 SCM-US48I 를 사용한 연결

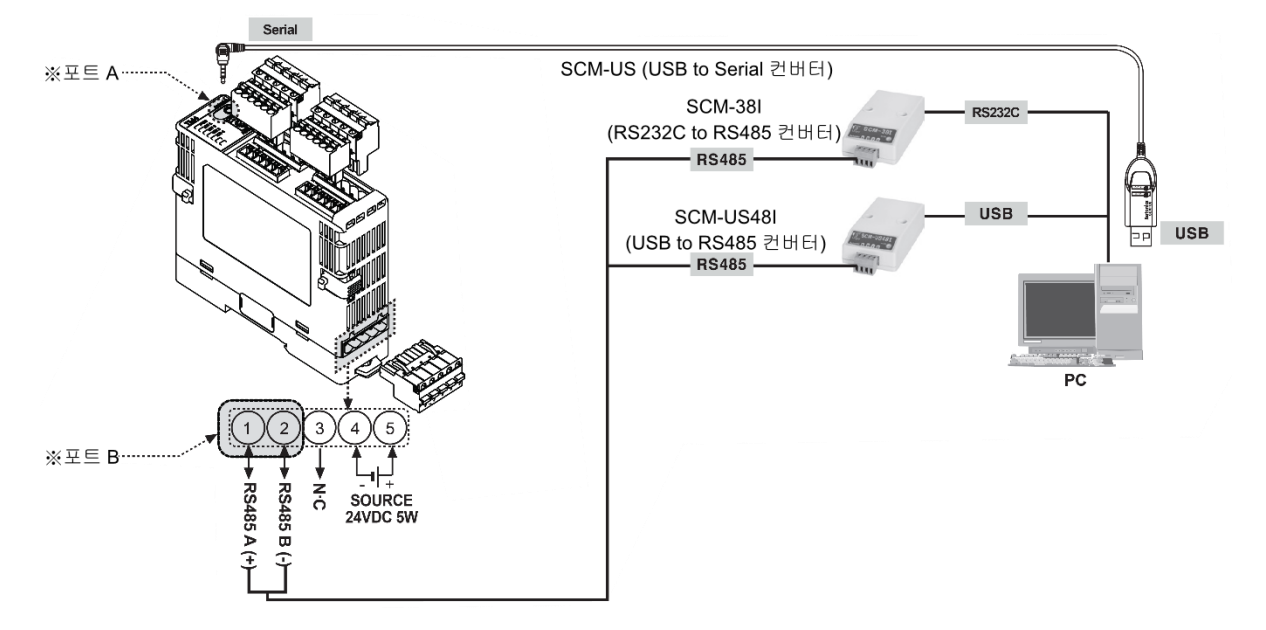

DAQ Master 접속 과정은 아래와 같습니다:

1st DAQ Master 를 시작하고 오토닉스 제품 목록 중 TM4 를 선택해 디바이스를 추가합니다.

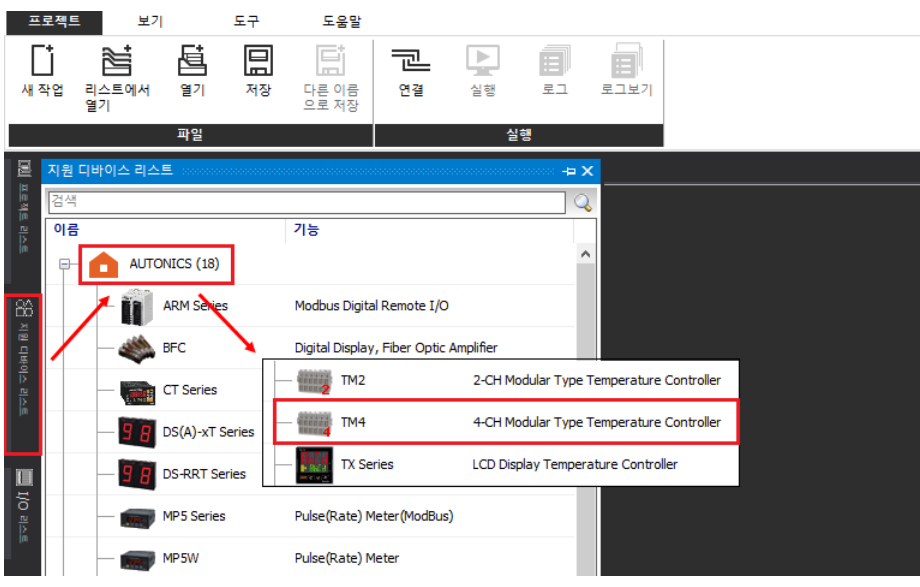

п

2nd DAQ 인터페이스 창에서 'RS-232' 를 추가 후 '확인' 을 클릭합니다.

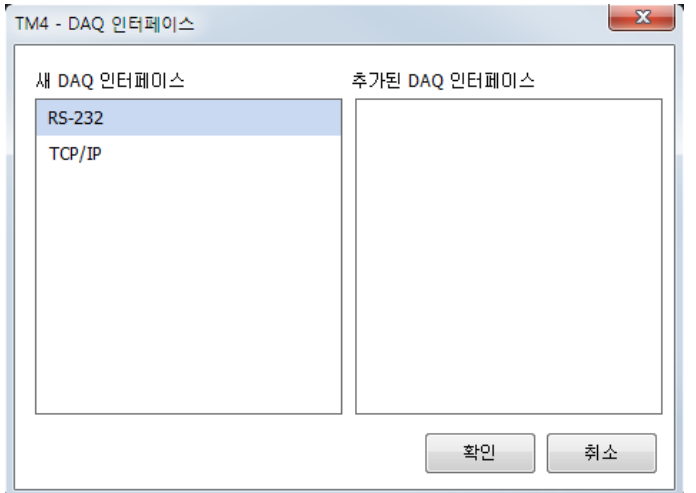

3rd '내 시스템' 창에서 RS-232 를 선택하면 '속성' 창에서 통싞 설정을 할 수 있습니다. TM4 제품 내부 설정과 동일하게 설정 합니다.

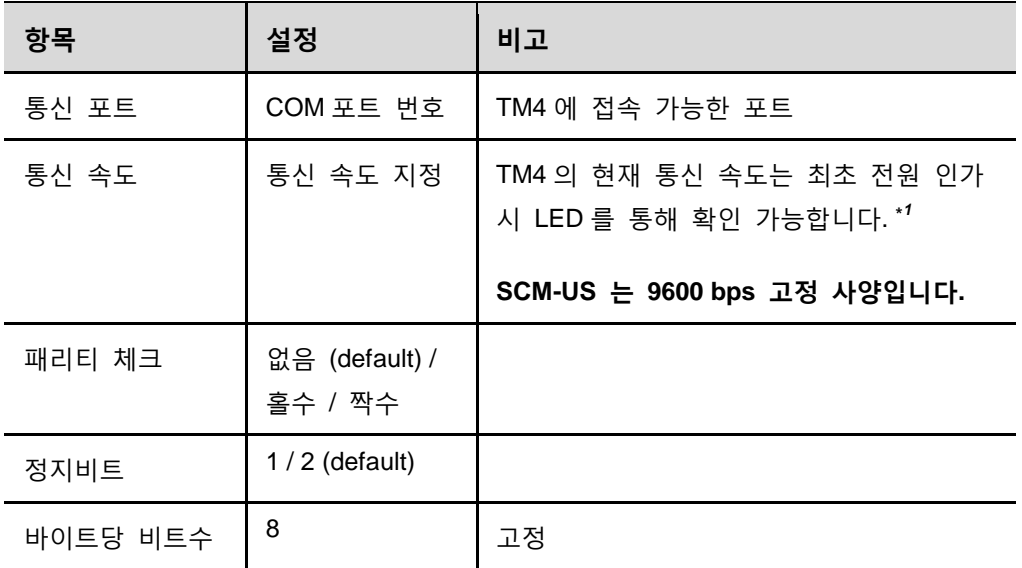

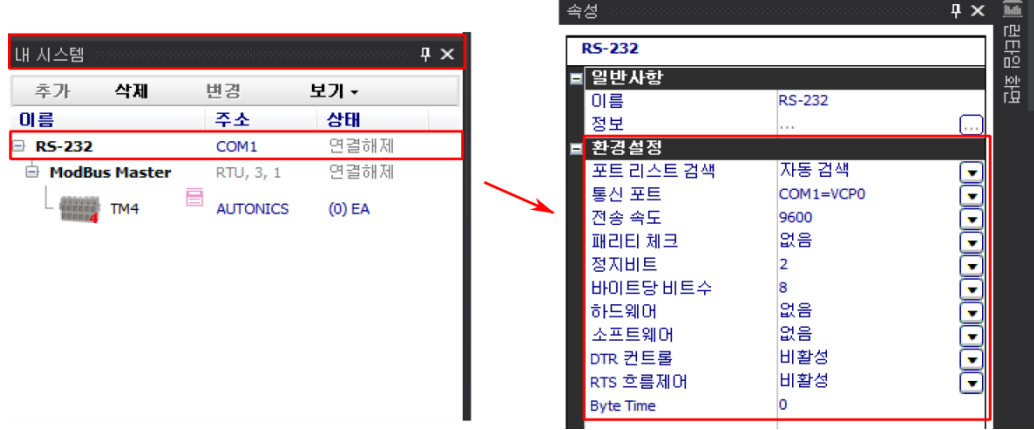

٠

\**1*: TM4 에 최초 젂원 인가 시 5 초갂 LED 가 점멸 하는 위치에 따라 설정 된 통싞 속도를 파악 할 수 있습니다:

•TM4 Series

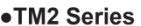

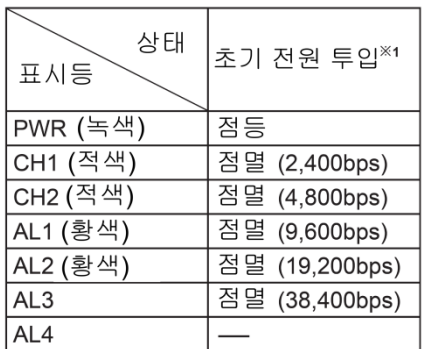

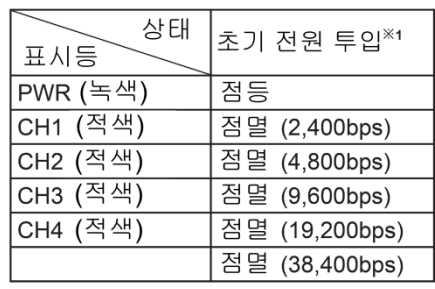

4th 통싞 설정이 완료되었습니다. [프로젝트] – [실행] 메뉴 탭의 '연결' 을 클릭 합니다.

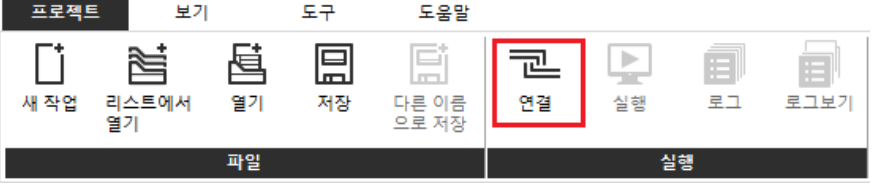

5th '내 시스템' 창에서 포트 열기가 정상적으로 완료되면 '연결됨' 으로 나타납니다. 리스트 하단의 TM4 위에서 마우스 우클릭을 한 후 '유닛 어드레스 스캔' 을 시작합니다.

참고:

- 유닛 스캔하는 '어드레스 범위'에 따라 스캔 시갂이 오래 걸릴 수 있습니다.
- SCM-US 를 사용 할 경우, 1:1 통신이므로 '어드레스 범위'를 1~1 로 설정합니다.

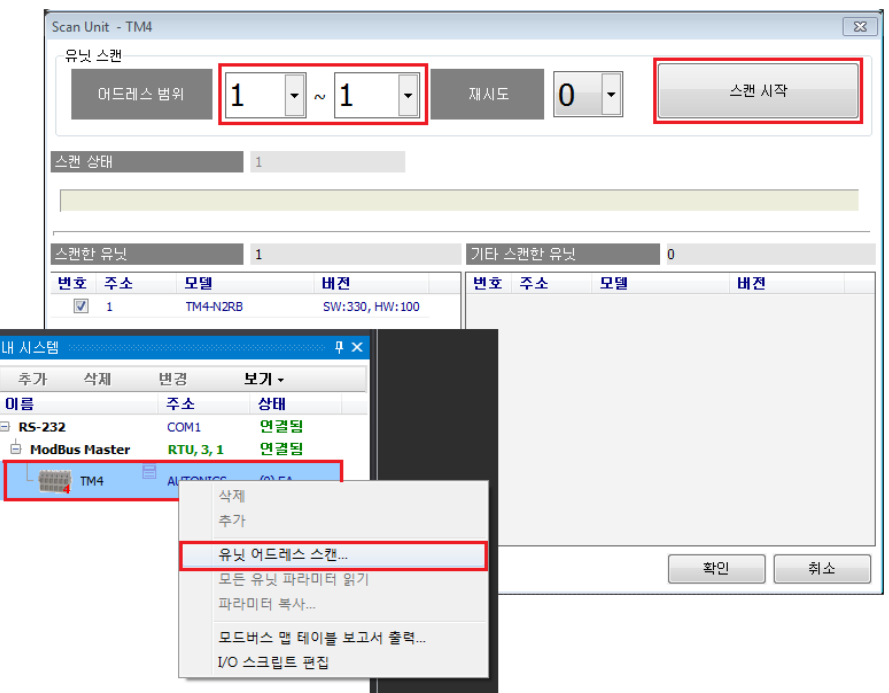

6th TM4 스캔이 완료되면 '내 시스템' 창에 디바이스가 추가됩니다. 디바이스 위에서 마우스 우클릭 후 '모든 파라미터 읽기'를 선택합니다.

파라미터 읽기가 완료되면 DAQ Master 화면의 우측 '속성' 창에서 파라미터를 확인하고 설정 할 수 있습니다.

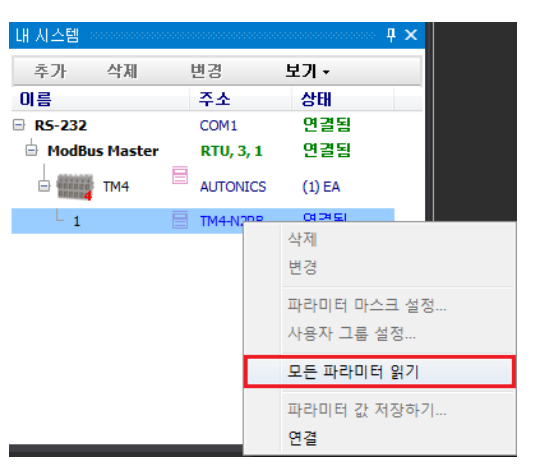

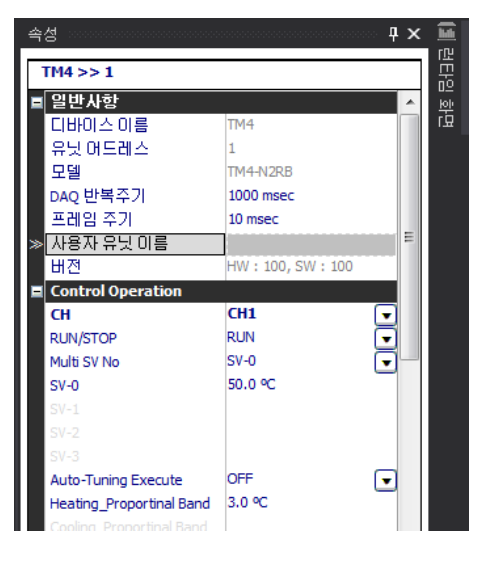

## 6 트러블슈팅

#### 6.1 현재 온도 값(PV)이 '31000'일 경우

1st TM4 로부터 읽어 온 온도 값이 '31000' 으로 나타납니다.

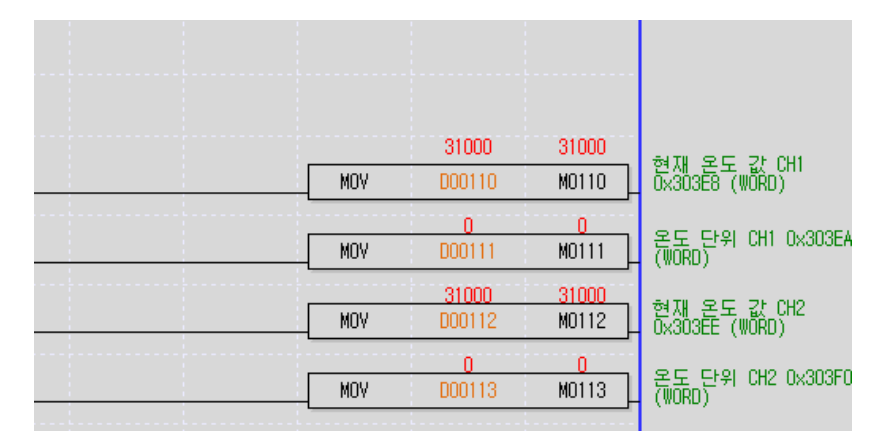

2nd 온도 센서 Open 인 경우 TM4 는 현재 온도 값(PV)을 '31000'으로 갖습니다.

- 3rd 아래와 같이 조치 하시기 바랍니다.
	- 온도 센서의 결선 및 선로를 점검합니다.
	- DAQ Master 를 통해 센서 타입 파라미터가 사용 중인 온도 센서 타입과 일치하는지 점검합니다.
	- 문제가 해결되지 않는다면 'TM4 사용자 매뉴얼'을 참고하십시오.

#### 6.2 현재 온도 값(PV)의 변화가 없는 경우 (예: '0'으로 고정)

1st [온라인] – [통싞 모듈 설정] – [시스템 진단]을 선택합니다.

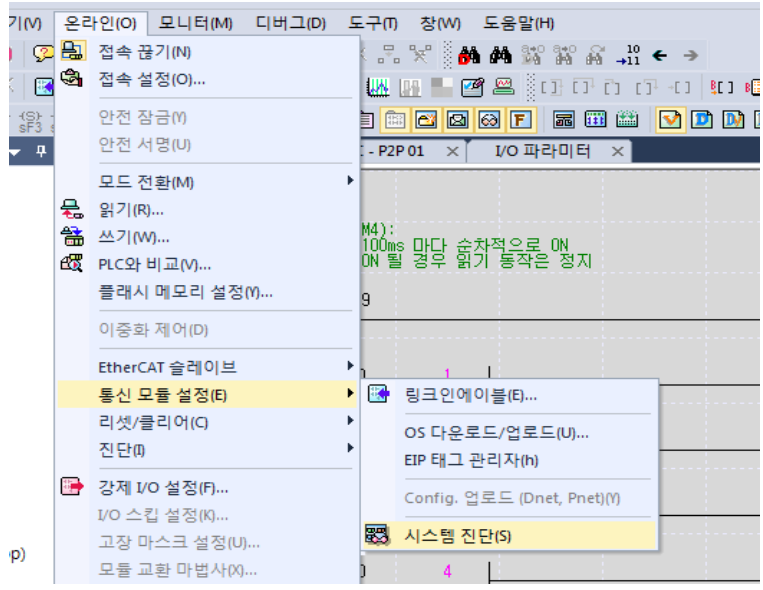

П

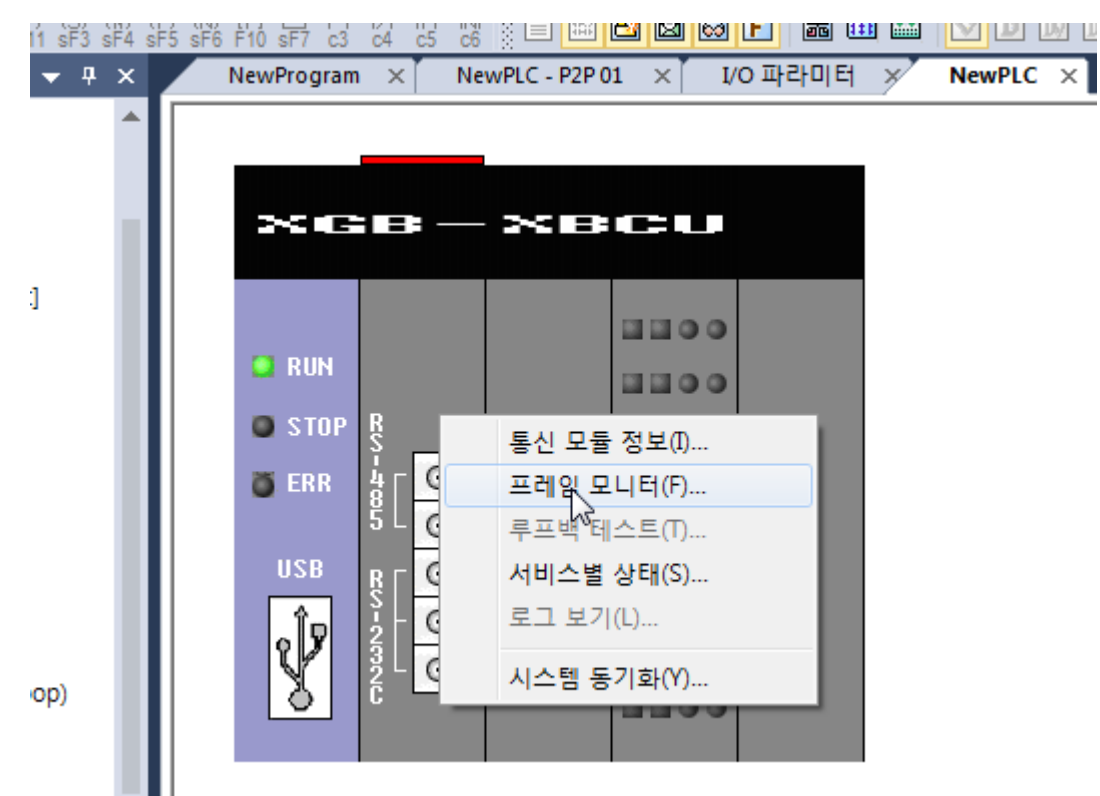

2nd 통싞 슬롯에서 마우스 우클릭 후 '프레임 모니터'를 선택합니다.

3rd 통신 채널을 선택하고 '시작'을 클릭합니다.

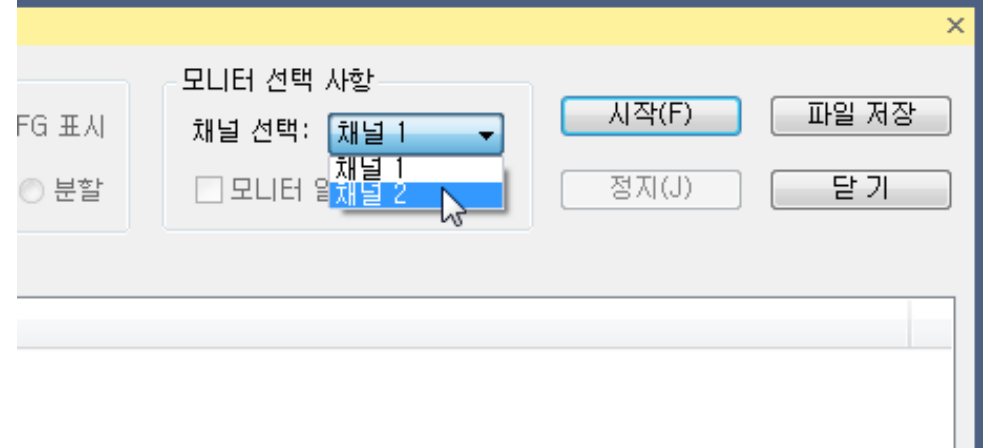

- 4th 아래의 조치 사항을 따르십시오.
	- 송수신 프레임이 전혀 없는 경우

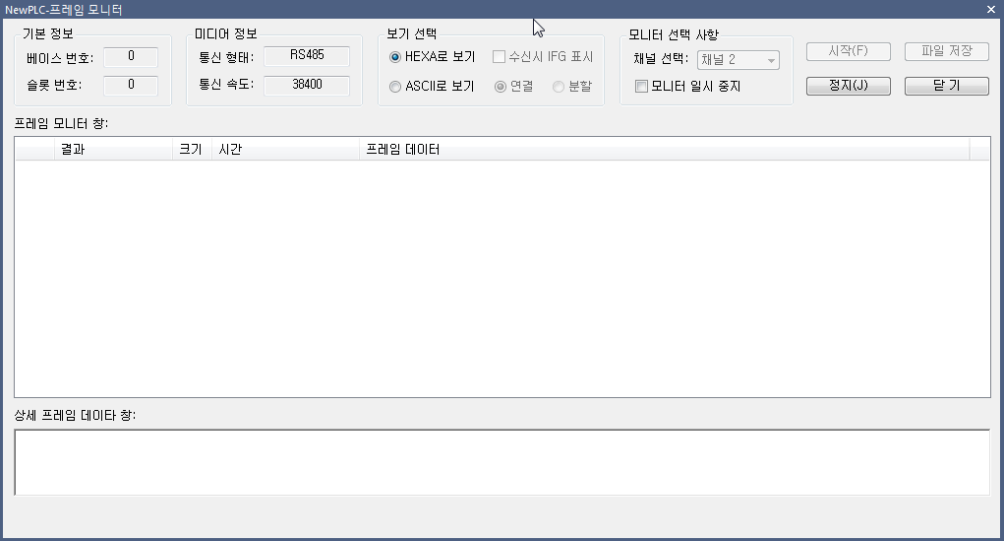

- 통신 포트가 비활성화 되었는지 점검합니다.

[온라인] - [통싞 모듈 설정] – [링크 인에이블] 에서 'P2P 01' 체크 후 '쓰기'를 클릭합니다. - 래더 프로그램에서 'P2P 기동 접점' 동작을 점검합니다.

■ 수신 프레임이 없는 경우

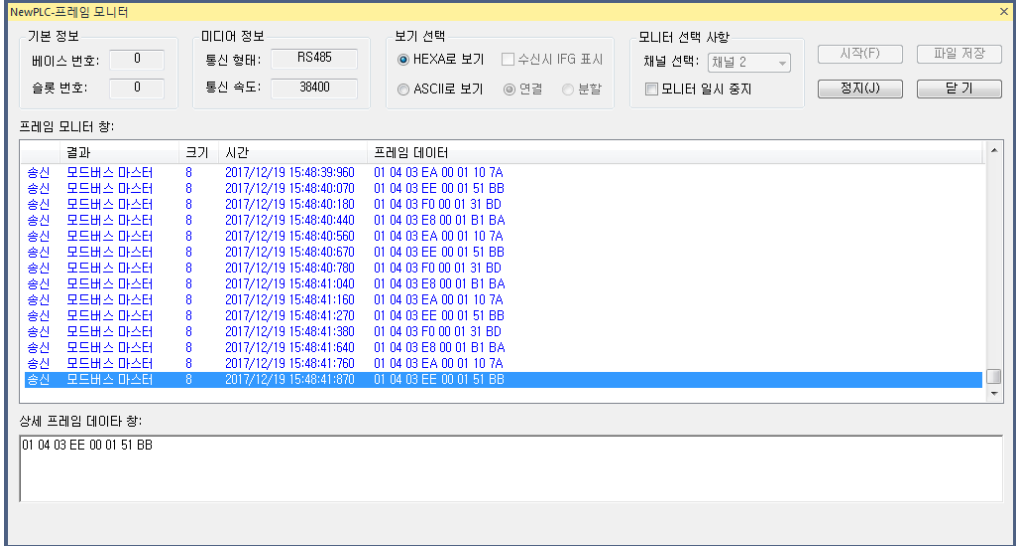

- 송싞 프레임이 정확한지 확인합니다:

예) CH1 PV 읽기: 01 04 03 E8 00 01 B1 BA

- TM4 전원 상태, RS485 통신 선로 및 PLC 와 TM4 의 통신 파라미터를 점검합니다.
- PLC 통신 파라미터 [기본 설정-Cnet] [고급 설정] 에서 응답 대기 시간을 늘립니다.
- PLC 래더 프로그램의 'P2P 기동 접점'의 ON/OFF 주기를 늘립니다.

#### ■ 에러 코드가 발생할 경우

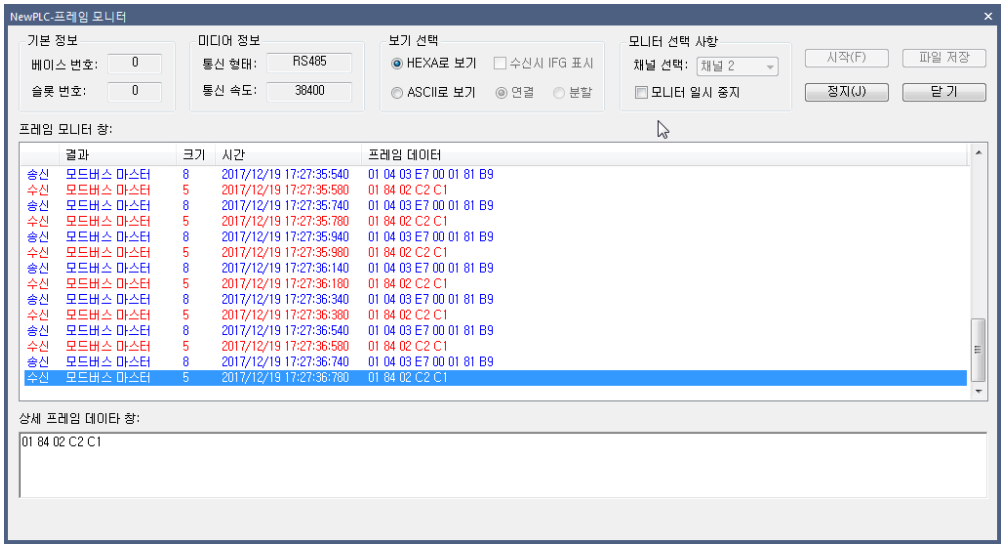

- 수싞 프레임이 다음과 같으면 에러 코드 입니다.

예) 01 84 02 C2 C1

- P2P 블록의 워드/비트, 읽기/쓰기 설정이 잘 못된 경우 송싞 프레임의 펑션코드와 접근 레지스터가 달라 에러가 발생합니다.

예) 01 03 03 E8 00 01 04 7A : 현재 값 레지스터(03 E8)는 펑션코드 04H 를 사용합니다.

- 읽기 개수, 읽기 영역 설정이 잘 못된 경우 '사용하지 않는 영역(Reserved Register)'에 접근해 에러가 발생합니다.

F

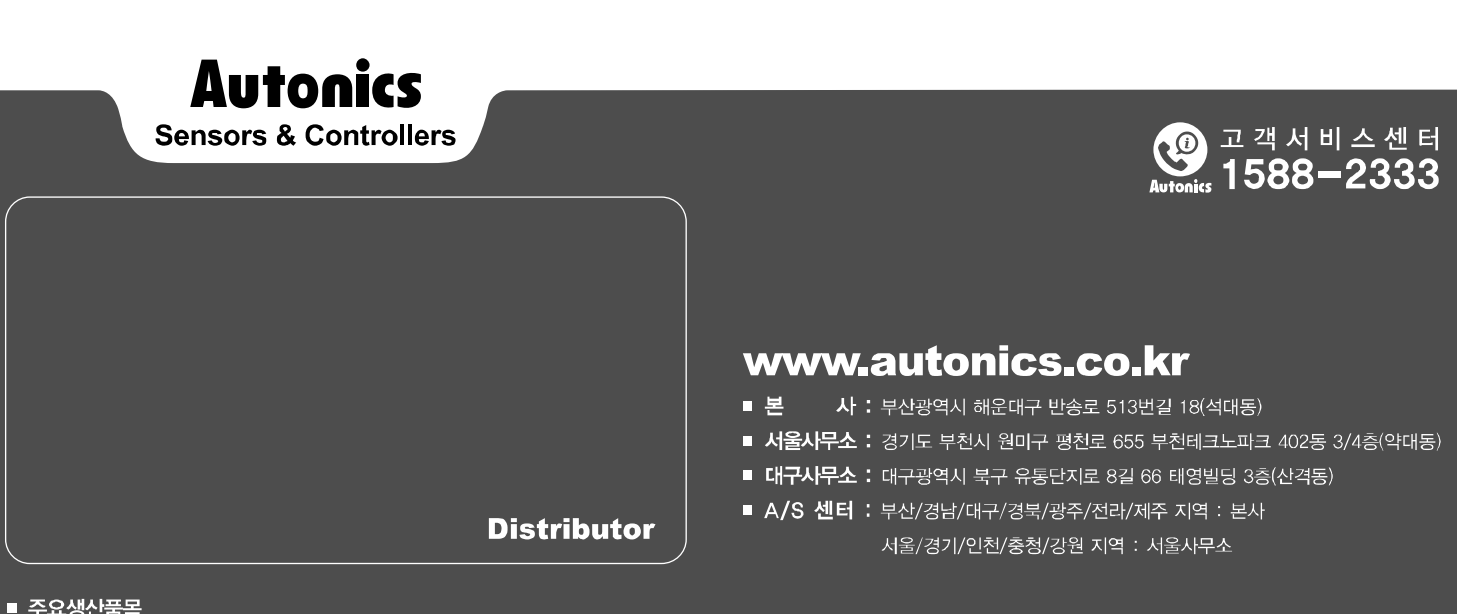

#### ■ 주요생산품목

· 포토센서·광화이버센서·도어센서·도어사이드센서·에리어센서·근접센서·압력센서·로터리 엔코더·온도조절기·온/습도 센서·SSR/전력조정기·카운터·타이머·판넬메타·타코/스피드/펄스메타 • 커넥터/소켓 • 디스플레이 유닛 • 센서 컨트롤러 • 스위칭 모드 파워 서플라이 • 제어용 스위치/램프/부저 • I/O 단자대/케이블 • 스테핑 모터&드라이버&컨트롤러 • 그래픽/로직 패널 • 필드 네트워크 기기<br>• 레이저 마킹 시스템(Fiber, CO<sub>?</sub>, Nd: YAG) • 레이저 웰딩/커팅 시스템